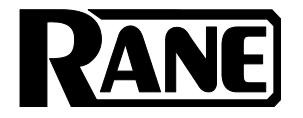

# **SEVENTY**

ユーザーガイド

付録

# 安全にお使いいただくために

# この取扱説明書で使用している危険防止のマーク

- このマークは、操作とメンテナンスにおける重要な指示があることを示しています。
	- このマークは、適切な電圧で機器をしようしないと、感電の恐れがあるという警告です。

このマークは、ご利用出力コネクターが感電を起こす恐れのある電圧を含んでいるという警告です。

## 製品をご使用の際は、以下の使用上の注意に従ってください。

- 1. 注意事項を必ずお読みください。
- 2. 注意事項を必ずお守りください。
- 3. すべての警告に従ってください。
- 4. すべての注意事項に従ってください。
- 5. 水の近くで使用しないでください。
- 6. お手入れの際は、乾いた布を使用してください。液体洗剤は、フロントバネルのコントロール装置を損なった り、危険な状態を招いたりする恐れがあるので、使用しないでください。
- 7. 取扱説明書に従って設置してください。
- 8. 暖房器具や調理器具、アンプを含むその他の音楽機器など、熱を生じる機器の近くには置かないで下さい。
- 9. 電源プラクは、危険防止のために、正しく使用してください。アース端子付の電源プラグは、2 つのブレード のほかに棒状のアース端子が付いています。これは、安全のためのものです。ご利用のコンセント差込口の形 状に合わないときは、専門の業者にコンセントの取り替えを依頼してください。
- 10. 電源コードを誤って踏んだり、挟んだりしないように注意してください。特にプラグ部、コンセント差込口、 本装置の出力部分に注意してください。
- 11. 付属品は、メーカーが指定しているものを使用してください。
- 12. 音響機器専用の台車、スタンド、ブラケット、テーブルに乗せて使用してください。設置の際、ケーブルの接 続や装置の設置方法が、損傷や故障の原因にならないよう注意してください。
- 13. 雷が鳴っているときや、長時間使用しないときは、プラグを抜いてください。
- 14. 修理やアフターサービスについては、専用窓口にお問い合わせください。電源コードやプラグが損傷したと き、装置の上に液体をこぼしたり、物を落としたりしたとき、装置が雨や湿気にさらされたとき、正常に動作 しないとき等、故障の際は、修理が必要となります。
- 15. 本装置は、正常に動作していても熱を発生しますので、周辺楓器とは最低 15 センチ離し、風通しの良い場所 でご利用ください。
- 16. 主電源プラグまたはアダプターをコンセントからいつでも抜ける状態にしておいてください。
- 17. 本装置をアンプに接続して、ヘッドホンやスピーカーで長時間、大音量で使用すると、難聴になる恐れがあり ます。(聴力低下や、耳鳴りを感じたら、専門の医師にご相談ください)。
- 18. 水がかかるような場所に置かないでください。花瓶、缶飲料、コーヒーカップなど、液体が入ったものを本装 置の上に置かないでください。
- 19. 警告:火災や感電防止のため、雨や温気にさらさないでください。

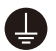

このマークのついた製品は、必ず電源プラグをコンセントに差し込む前に、アダプタのアース線を接地し てご使用ください。

#### inMusic Japan 株式会社 カスタマーサポート部

東京都港区南麻布 3-19-23 オーク南麻布ビルディング 6 階 [ Web ] rane-dj.jp

[ サポート ] www.inmusicbrands.jp/support

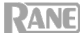

# ユーザーガイド

## はじめに

Seventy をご購入いただきありがとうございます。Rane DJ は、あなたにとって音楽がどれ だけ大切なものであるかを知っています。私たちは、あなたのパフォーマンスを最高にするこ とを、唯一念頭に置いて本製品を設計しました。

## 同梱品

Seventy 本体

電源ケーブル

Serato NoiseMap™コントロール・バイナルレコード×2

Serato NoiseMap™コントロール CD×2

Serato Pitch 'n Time ダウンロード・カード(シリアル番号付き)

USB ケーブル×2

Rane ステッカー

ユーザーガイド / 保証書

## サポート

この製品に関する最新情報(ドキュメンテーション、技術仕様、システム要件、互換性情報など)お よび製品登録については、rane-dj.jp をご覧ください。

その他の製品サポートについては、inmusicbrands.jp/support をご覧ください。

## セットアップ

はじめに>同梱品に掲載されていないものは別売です。

- 1. dj.rane.com にアクセスし、アカウントにログインします (初めての Rane 製品の場合は、アカウント を作成します)。アカウントで、Seventy を登録し、Rane Control Panel をダウンロードします。 Windows ユーザーのみ: Rane コントロールパネルには、Windows に必要なドライバが含まれています。
- 2. **重要:**パフォーマンス向上のため Seventy のファームウェアがアップデートされることがあります。<br> 特に、ソフトウェアを更新した後(ファームウェアの更新では新しいソフトウェアの機能に対応する ことができます)は、dj.rane.com にアクセスして、使用可能なファームウェアの更新を確認してく ださい。
- 3. serato.com から Serato DJ Pro の最新バージョンをダウンロードしてインストールします。
- 4. USB ケーブルを使用して、Rane Twelve(使用している場合)または他の USB MIDI コントローラー の USB ポートを Seventy の Twelve/Controller USB ポートに接続します。
- 5. オーディオ入力ソース(マイク、ターンテーブルなど)を Seventy に接続します。
- 6. オーディオ出力デバイス(ヘッドフォン、パワーアンプ、スピーカーなど)を Seventy に接続します。
- 7. すべてのデバイスを電源コンセントに接続し、適切な順序でデバイスの電源をオンにします。
	- セッションを開始するときは、(1)入力ソース、(2)Seventy、(3)出力デバイスをオン にします。
		- セッションを終了するときは、(1)出力デバイス、(2)Seventy、(3)入力ソースをオフ にします。
- 8. USB ケーブルを使用して、Seventy の USB ポートをコンピュータに接続します。 Serato DJ Pro を 開いて開始してください。 Serato DJ Pro を Seventy で使用する詳細な方法については、 support.serato.com にアクセスし、Rane Seventy を選択してください。

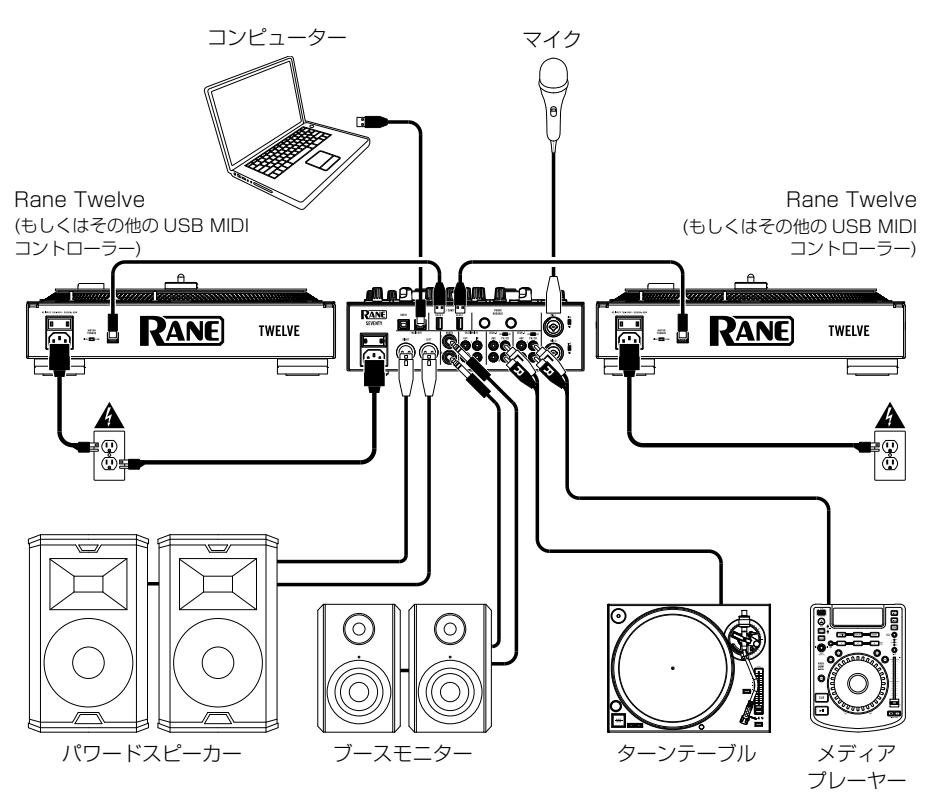

# 特徴

トップパネル

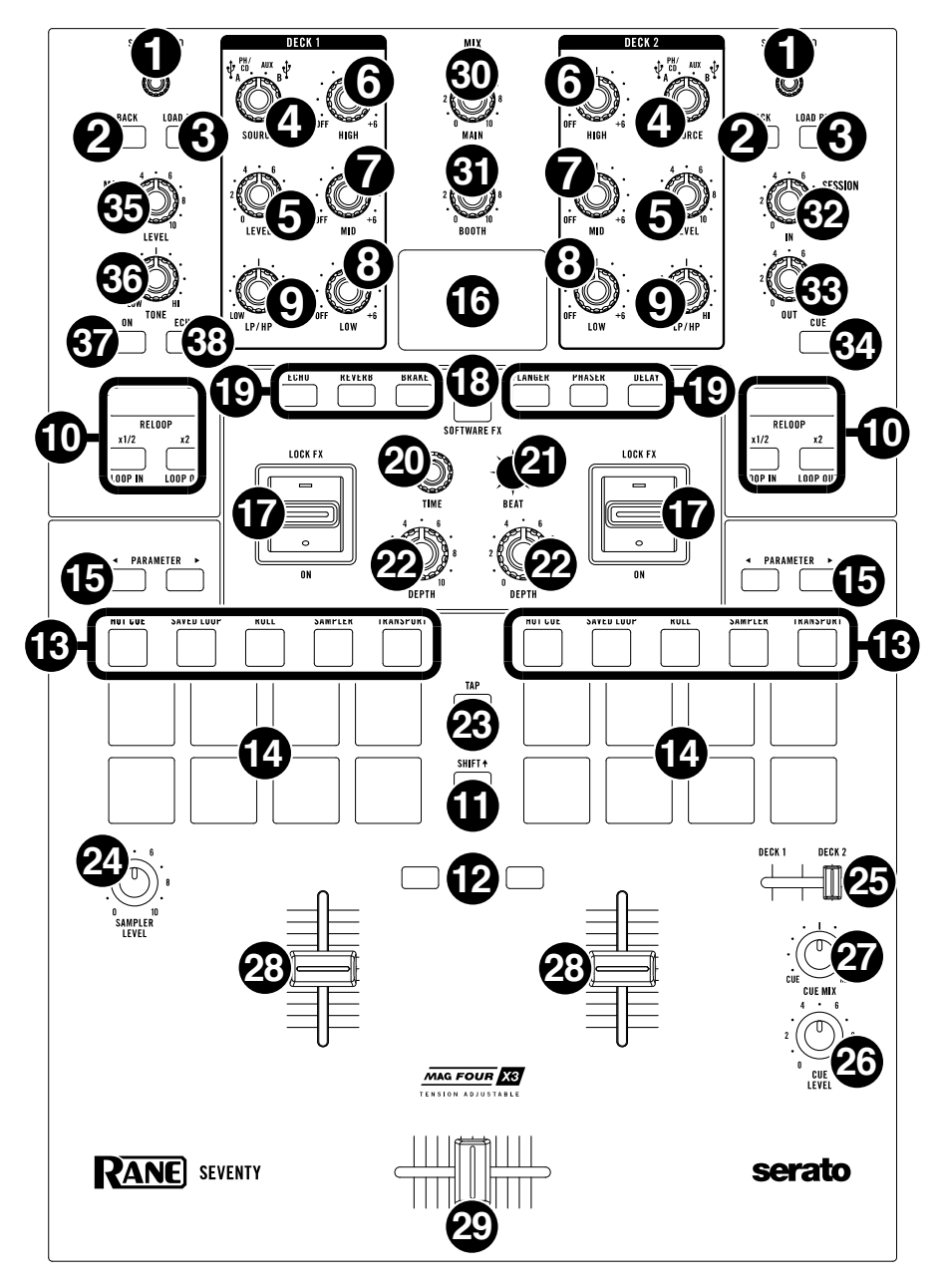

1. SCROLL/LOAD:このノブを回してリストをブラウズし、ノブを押すと選択中のトラックがデッキにロ ードされます。波形ビューでこのノブをタッチすると、タッチスクリーンの表示がライブラリビューに切 り替わります。

ヒント:このノブをすばやく 2 回押すと、両方のデッキに同じトラックがロードされます (インスタン ト・ダブルズ)。

- 2. BACK:ひとつ前の画面へと戻ります。 SHIFTを押しながらこのボタンを押すと、Serato DJ Pro の Files/Browse/Prepare/History 間で ウィンドウが切り替わります。
- 3. LOAD PREP:このボタンを押すと、ハイライト表示されたトラックが Serato DJ Pro の Prepare ウィ ンドウに送られます。

SHIFT を押しながらこのボタンを押すと Prepare ウィンドウが開きます。

4. DECK SOURCE:このノブで、各チャンネルのオーディオソースを設定します:USB A または B (ソ フトウェアのレイヤーで再生されるトラック)、PH/CD (リアパネルの DECK PH/CD 入力に接続され たデバイス)、または AUX (リアパネルの DECK Aux 入力に接続されたデバイス) に設定します。

注: PH/CD を選択した場合は、リアパネルの PH/CD セレクタースイッチを正しく設定してください。

注: デッキのコントロールは、DECK SOURCE が USB A または B に設定されている場合にのみ、 MIDI 情報を送信します。

- 5. DECK LEVEL:対応するチャンネルのプリフェーダー、プリ EQ オーディオレベルを設定します。このノ ブの横にあるメーターは、信号の音量レベルを示します (メーターが赤い部分に到達し「クリッピング」し たら音量を下げてください)。
- 6. DECK EQ HIGH:高音域を調整します。
- 7. DECK EQ MID:中音域を調整します。

注:すべての EQ は完全 にカットされます。

- 8. DECK EQ LOW:低音域を調整します。
- 9. DECK LP/HP: デッキに適用されているフィルターを調整します。ノブを反時計回りに回すとローパ スフィルターの効果が得られます。ノブを時計回りに回すとハイパスフィルターの効果が得られます。 フィルターを無効にするには、フィルターを 12 時 (中央) の位置に設定します。

注:フィルターはデフォルトでフルキル設定ですが、設定メニューでカットオフ周波数を調整できま す。詳細については、操作>設定メニューをご参照ください。.

- 10. LOOP CONTROLS:LOOP ON/OFF (RELOOP)、x1/2 (LOOP IN)、x2 (LOOP OUT)ボタン で、対応するデッキで再生するトラックのセグメントをループ設定します。ループ作成の詳細は操作 >ルーピングをご参照ください。
- 11. SHIFT: このボタンを押して他の操作子を操作すると、二次機能にアクセスできます。
- 12. INSTANT DOUBLES: デッキの INSTANT DOUBLES ボタンを押して、トラックを他のデッキに ロードします。再生ヘッドは両方のデッキで同じ位置になります。ボタン・モードによっては、この<br>ボタンで**シンク (Sync)** または**サイレント・キュー(Silent Cue)** を実行することもできます。モード の変更方法とモードの動作については操作>設定メニューをご参照ください。
- 13. パッドモード・ボタン:これらのボタンの 1 つを押すと、対応するパッドモードにアクセスします。 1 回押すと一次(ボタン上部にプリントされた機能名称)機能にアクセスし、もう一度押すと二次 (ボ タン下部にプリントされた機能名称) 機能にアクセスします。各モードでパッドを使用する方法につい ては、操作>パッドモードを参照してください。
- 14. パフォーマンス·パッド:これらのパッドは、選択されているパッドモードに応じて各デッキで異な る機能を持ちます。パッドモード・ボタンを使ってパッドモードを選択します。パッドはベロシテ ィ・センシティブで (特定のモードでのみ)、耐久性があり、手軽に演奏できます。各モードでパッド を使用する方法については、操作>パッドモードを参照してください。
- 15. PARAMETER t/u:各パッドモードでさまざまな機能に使用します。SHIFTを長押しながらこれ らのボタンを使用して、セカンダリ・パラメータにアクセスします。
- 16. ディスプレイ:ソフトウェア及び内蔵 Flex FX の調整可能なパラメーターが表示されます。ミキサー 設定を編集するためにも使用します。詳細は操作>エフェクトと操作>設定メニューをご参照ください。
- 17. エフェクト·トグル:このトグル·スイッチを奥に倒すとソフトウェア·エフェクトと Seventy の Flex エフェクトが有効になります。トグルはその位置に固定されます。エフェクトを無効にするには、 トグルを中央の位置に戻します。トグルを手前に引くとソフトウェア・エフェクトと Seventy のエフ ェクトが一時的に有効になり、トグルを放して中央の位置に戻すとエフェクトは無効になります。. 注:エフェクト・トグル・スイッチは、取り外し可能です。好みに応じて 180 度回転させた状態で、 設置することができます。
- 18. FX モードボタン:エフェクト・トグルで使用する Seventy の内蔵 Flex FX またはソフトウェア・エ フェクトを有効にします。Flex FX モードでは **FX モードボタン**が青色に点灯します。ソフトウェア・ エフェクト・モードではオレンジ色に点灯します。
- 19. FX ボタン:エフェクト・トグルで使用するエフェクトのオン/オフを行ないます。
- 20. パラメーター・ノブ:このノブを回してエフェクト・パラメーターとメニュー設定を編集します。メ ニュー設定を編集する際、このノブを押して変更を保存します。
- 21. FX ジョイスティック: このジョイスティックを上下左右に押して、エフェクトのパラメーターとメニ ュー設定をコントロールします。
- 22. DEPTH: このノブを回して、対応するデッキで使用しているエフェクトの「ウェット/ドライ|の割 合を調整します。
- 23. TAP:このボタンを任意の BPM で 2 回以上タップすると、ディスプレイで選択されている側のデッ キの FX テンポを手動で設定できます。FX テンポをリセットしてソフトウェアのテンポに合わせる場 合は TAP ボタンを 3 秒間押し続けます。

SHIFT + を押しながら TAP ボタンを押すと、Seventy の設定メニューが表示されます。

- 24. SAMPLER LEVEL:ソフトウェア・サンプラーの音量を調整します。
- 25. キュー・スライダー:このスライダーを左右に動かし、キュー・チャンネルに送るデッキを決定しま す。スライダーが中央の位置にある場合は両方のデッキがキュー・チャンネルに送られます。
- 26. CUE LEVEL:キューチャンネルの音量を調節します。
- 27. CUE MIX: キューチャンネルとプログラム·ミックスをヘッドフォン出力にミックスします。左に回 すとキューチャンネルだけが聞こえ、右に回すとプログラム・ミックスだけが聞こえます。
- 28. チャンネル・フェーダー:対応するデッキの音量を調節します。
- 29. クロスフェーダー:このフェーダーを動かしてデッキ間の音量レベルを調整します。
- 30. MAIN: MAIN OUT (メイン出力) の音量を調節します。このノブの隣にあるメーターは、信号の音量 レベルを示します (メーターが赤い部分に達し「クリップ」したら音量を下げてください)。
- 31. BOOTH: BOOTH OUT (ブース出力) の音量を調整します。.
- 32. SESSION OUT: SESSION OUT (セッション出力)の音量を調節します。
- 33. SESSION IN: SESSION IN (セッション入力) の入力レベルを調整します。
- 34. SESSION IN CUE: モニタリングのために SESSION IN からキューチャンネルに信号が送信されま す。SESSION IN CUE がオンの状態で、ボタンが点灯します。
- 35. MIC 1 LEVEL: マイク 1 入力のゲインを調整します。
- 36. MIC 1 TONE:マイク 1 入力からのオーディオ信号の低音 (低域) と高音( 高域) のバランスを調整し ます。

MIC 1 ON/DUCK: リアパネルのマイク 1 入力を有効または無効にするには、このボタンを押しま す。このボタンを 2 秒間押し続けると、他のすべての入力レベルが 10 dB 低下します。この機能が有 効な場合にボタンが点滅します。このボタンをもう一度押すと、この機能と MIC 1入力が無効になり ます。設定メニューでボリュームのスレッショルドやマイク・ダッキングのホールド時間を編集でき 。<br>ます。詳細は**操作>設定メニュー**をご参照ください。

37. MIC 1 ECHO: このボタンを押して、マイク 1 入力信号に対するエコーの有効または無効を設定しま す。フロントパネルの MIC 1 ECHO ノブを回して、エフェクトの量を調整します。エコーのフィード バック量は設定メニューで調整できます。詳細は**操作>設定メニュー**をご参照ください。

## リアパネル

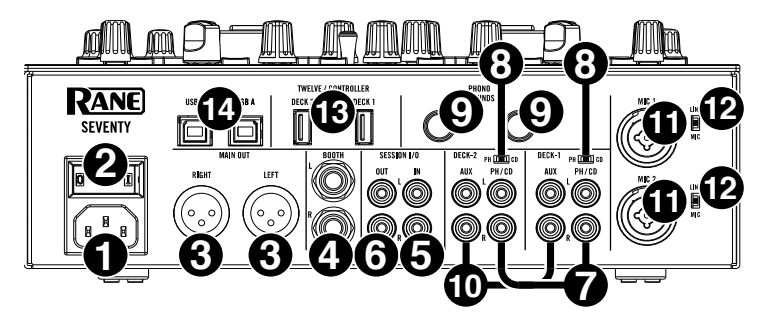

- 1. 電源入力:電源が切られている状態で、付属の電源ケーブルをこの入力に接続し、次に電源コンセン トに接続します。
- 2. 電源スイッチ: Seventy の電源をオンまたはオフにします。すべての入力デバイスを接続した後、ア ンプとスピーカーの電源を入れる前に、Seventy の電源を入れてください。 Seventy の電源を切る前 に、アンプとスピーカーの電源を切ってください。
- 3. MAIN OUT (XLR):スピーカーまたはアンプ・システムに接続します。トップパネルの\*\*\*MASTER ノブで音量を調節します。
- 4. BOOTH OUT (1/4 インチ TRS): ブースモニターまたはブースのアンプ・システムに接続します。 トップパネルの Booth ノブで音量を調節します。
- 5. SESSION IN (RCA): 別のミキサー、CD プレーヤー、ドラムマシンなどのラインレベルのデバイ スからの出力を接続します。信号は直接プログラム・ミックスに送られます。トップパネルの Session In ノブで入力レベルを調節します。
- 6. SESSION OUT (RCA): 別のミキサー、レコーディング・デバイスなどに接続します。プログラ ム・ミックスはこの出力に送られます。トップパネルの Session Out ノブで音量を調節します。
- 7. Deck PH/CD 入力 (RCA):ターンテーブル、CD プレーヤー、その他のラインレベルのデバイスに 接続します。対応する PH/CD セレクターを適切な位置に設定し、そのデッキの DECK SOURCE ノ ブを PH/CD に設定してから、オーディオ信号を再生してください。
- 8. PH/CD セレクター:対応するデッキの PH/CD 入力に接続されているデバイスに応じて、このスイッ チを適切な位置に設定します。フォノレベルのターンテーブルを使用している場合は、フォノレベル信 号に必要なアンプの増幅を行う必要があるため、このスイッチを PH に設定してください。ラインレベ ルのターンテーブル、CD プレーヤー、サンプラーなどのラインレベルのデバイスを使用している場合 は、このスイッチを CD に設定します。
- 9. PHONO GROUNDS: アース線付きのフォノレベルのターンテーブルを使用している場合は、アース線を この端子に接続します。ハムノイズ等が発生する場合は、アースが接地されていない可能性があります。 注:一部のターンテーブルでは RCA 接続にアース線が組み込まれているため、グランド端子への接続 が必要ない場合もあります。
- 10. DECK AUX 入力 (RCA): 外部のラインレベルのオーディオソースを接続します。使用するデッキの DECK SOURCE ノブを AUX に設定すると、DECK AUX に入力されたオーディオ信号を再生でき ます。
- 11. マイク入力 1 2 (XLR/1/4 インチ TS): マイクまたはラインレベルのデバイスをこのモノラル入力 に接続します。モノラル・オーディオ信号は分割され、ステレオ・プログラム・ミックスとキューチ ャンネルに直接ルーティングされます。ステレオ・ライン入力を行いたい場合は、SESSION IN を使 用してください。
- 12. ライン/マイクセレクター:マイク入力 1 2 に接続されているデバイスに応じて、このスイッチを適切 な位置に設定します。マイクを使用している場合は、このスイッチを MIC に設定します。キーボードや サンプラーなどのラインレベルのデバイスを使用している場合は、このスイッチを LINE に設定します。
- 13. Twelve/Controller USB ポート (USB Type-A): USB ケーブルを使用して、Twelve や一般的な USB MIDI コントローラーなどに接続します。

重要:USB ドライブをこれらのポートに接続しないでください。DECK SOURCE ノブを切り替える と、接続されたコンピューターからドライブが強制的に取り外されます。これにより USB ドライブ上 の内容が損傷する可能性がありますので、おやめください。

14. USB ポート (USB Type-B): USB ケーブルを使用して、コンピュータの使用可能な USB ポートに接続 します。これらの接続は、コンピューターの間でオーディオおよび MIDI 制御情報を送受信します。 注: Rane Control Panel を dj.rane.com からダウンロードして、インストールしたことを確認してくだ さい。

フロントパネル

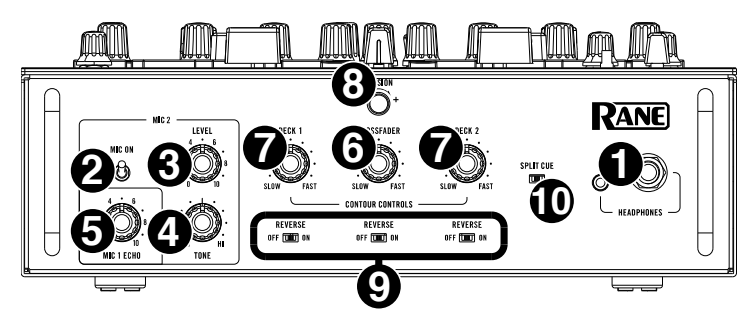

- 1. ヘッドフォン出力 (1/4 インチ、1/8 インチ / 6.35 mm、3.5 mm、TRS): キューイングおよびミ ックス・モニタリングのために、ヘッドフォンを接続してください 。
- 2. MIC 2 On: オンに設定すると、リアパネルのマイク入力 2 が有効になり、マイク 2 に入力されたオ ーディオ信号がプログラム・ミックスとキューミックスに直接ルーティングされます。オフに設定す ると、マイク 2 入力は無効になります。
- 3. MIC 2 LEVEL: マイク入力 2 のゲインを調整します。
- 4. MIC 2 TONE:マイク入力 2 に入力されたオーディオ信号の低音 (低域) と高音 (高域) のバランスを 調整します。
- 5. MIC 1 ECHO: マイク入力 1 に入力された信号に対するエコーエフェクトの量を調整します。トッ プパネルの MIC 1 ECHO ボタンを押して、このエフェクトを有効または無効にします。
- 6. クロスフェーダー (CROSSFADER) CONTOUR ノブ:クロスフェーダーカーブのスロープを調整し ます。ノブを左に回すと滑らかなフェード(ミキシング向け)、右に回すと鋭くカット(スクラッチ 向け)されます。センターの位置が、クラブパフォーマンスの典型的な設定です。
- 7. チャンネル・フェーダー CONTOUR ノブ:チャンネルフェーダーカーブのスロープを調整します。 ノブを左に回すと滑らかなフェード、右に回すと鋭くカットされます。
- 8. TENSION ノブ:クロスフェーダーのテンションを調整します。ノブを左に回すと軽く、右に回すと より重くなります。
- 9. FADER REVERSE:このスイッチを ON に設定すると、対応するフェーダーの方向 (極性) を反転し ます。標準のフェーダー極性を使用するには、OFF に設定します。
- 10. SPLIT CUE: このスイッチが ON (右)の場合、ヘッドホンの音声は分割 (スプリット) されます。こ の場合キュー・チャンネルはモノでヘッドホンの左チャンネルへ、プログラムミックスはモノで右チ ャンネルに送られます。スイッチが OFF (左) の位置では、キュー・チャンネルとプログラムミックス がブレンドされます。どちらの場合も、トップパネルの CUE MIX ノブでそれぞれの信号のバランス をコントロールします。

#### 操作

## ルーピング

Seventy の各デッキには、ループを簡単に作成・変更する際に使用する 3 つのボタン が装備されています (トップパネル)。各ボタンには、メイン機能 (ボタン上に印字) と サブ機能 (ボタン下に印字) があります。

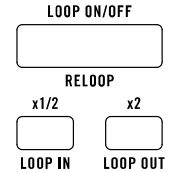

再生中のトラックのオートループをアクティブにするには、デッキの LOOP ON/OFF (Reloop) ボタンを押します。ループの長さはソフトウェアでのループサイズの設定に よります。現在の設定が希望のループサイズでない場合は、ループサイズを変更できま す。

オートループのサイズを変更するには、x1/2 ボタン (LOOP IN) で小節数を半分にするか、x2 ボタン (LOOP OUT) で 2 倍にします。ループをアクティブにする前、もしくはループがアクティブで再生中のと きにループのサイズを変更できます。

再生中のトラックのオートループを無効にするには、デッキの LOOP ON/OFF (RELOOP) ボタンを押し ます。

最後に使用したループをアクティブにするには、前のループ・トラックの再生中に SHIFT4を押したまま、 対応するデッキの LOOP ON/OFF (Reloop) ボタンを押します。前にループしたトラックの同じセグメン トが再びループします。

再生するトラックのマニュアル・ループをアクティブにするには、デッキの x1/2 (LOOP IN) と x2 (LOOP OUT) ボタンを使用します。x1/2 (LOOP IN) ボタンを押してループの開始点、x2 (LOOP OUT) ボタンで 終了点を設定します。終了点を設定するとループが自動的に再生を開始します。

再生中のトラックの手動ループを無効にするにはデッキの LOOP ON/OFF (RELOOP) ボタンを押します。

#### エフェクト

Seventy では、一方または両方のデッキでソフトウェア・エフェクトや内蔵 Flex FX を使用できます。

#### エフェクトを適用する

ソフトウェアや内部エフェクトをデッキにかけるには、エ フェクト・トグルを使用します。トグルを上に上げて固定 し、エフェクトを適用します。またトグルを下に引いた場 合は一時的にエフェクトを適用できます (手を離すとトグル が戻ります)。

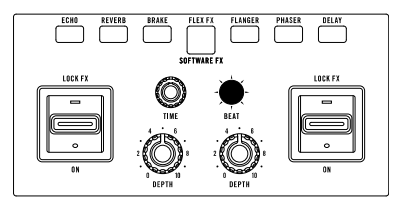

エフェクト・トグルを中央に戻すとエフェクトがオフにな ります。

エフェクト・トグルで有効にするエフェクトを選択するには、FX モードボタンを押します。Flex FX モー ドに設定すると、FX モードボタンが青色に点灯します。ソフトウェア・エフェクト・モードに設定すると、 ボタンはオレンジ色に点灯します。

注:内蔵 Flex FX を使用している場合は、両方のデッキに適用される エフェクト 1 つが有効になります。 Serato DJ Pro ソフトウェア・エフェクトを使用する場合は、各デッキ最大 3 つの異なるエフェクトを使 用できます。Serato DJ Pro エフェクトを各デッキでそれぞれ 1 つだけ使いたい場合は、Serato DJ Pro を Single FX モードに設定します。複数のエフェクトを使用したい場合は、Multi FX モードに設定します。 詳しくは Serato DJ Pro マニュアルをご参照ください。

Flex FX モードでどの Flex エフェクトを適用するかは、対応する FX ボタン(ECHO、REVERB、BRAKE、 FLANGER、PHASER、DELAY) を押して決定します。

**RANE** 

ソフトウェア・エフェクト・モードで Serato DJ Pro エフェクトを選択/解除するには、対応する FX ボタ ンを押します。FX モードボタンの左側にある FX ボタンは、バンク A のソフトウェア・エフェクト (デフォ ルトではデッキ 1 にルーティング) に対応します。FX モードボタンの右にある 3 つの FX ボタンはバンク B のソフトウェア・エフェクトに対応します (デフォルトではデッキ 2 にルーティングされます)。Serat DJ Pro エフェクト名は Seventy のディスプレイに表示されます。

#### ソフトウェア・エフェクト・モードでデッキに適用される Serato DJ Pro エフェクトを変更するには:

- 1. SHIFT  $\blacklozenge$ キーを押しながらエフェクトに対応させる FX ボタンを押します。FX ボタンが点滅します。
- 2. パラメーター・ノブを回してエフェクトをスクロールします。
- 3. 適用したいエフェクトが表示されたら、パラメーター・ノブを押します。FX ボタンの点滅が止まりま す。

#### ライブ・エフェクトを編集する

メインのディスプレイには、デッキで再生される曲のテンポに合わせて、各デッキの FX テンポが表示され ます (以下のように手動でこの設定を変更していない場合)。ディスプレイには、各デッキの FX ビート・デ ィビジョンとデプス・レベルも表示されます。

FX ジョイスティックを左右に動かしてデッキをフォーカス (選択) します。フォーカスしたデッキの FX テ ンポ・フィールドがハイライトされます。

デッキを選択した状態でパラメーター・ノブを回すか、希望の BPM で TAP ボタンを 2 回以上タップして そのデッキの FX テンポを編集します。

注:手動で FX テンポを編集した後に別の曲をロードしても設定はリセットされません。FX テンポをロード したトラックのテンポに自動的に合わせる設定に戻すには、ディスプレイ上でフォーカスしているデッキの パラメーター・ノブを押すか TAP ボタンを 3 秒間押し続けます。

FX ビート・ディビジョンを編集するには、デッキを選択し FX ジョイスティックを上下に動かします。

FX デプス・レベルはデッキの DEPTH ノブを回して調整します。

Flex FX モードで Flex エフェクトのパラメーターを編集するには:

- 1. SHIFT キーを押しながら FX ボタンを押してエフェクトを表示します。これにより Flex FX のパラメ ーターがディスプレイに表示されます。
- 2. 調整するパラメーターを FX ジョイスティックでハイライトします。
- 3. パラメーター・ノブを回してパラメータを調整します。
- 4. パラメーター・ノブを押すとメインのディスプレイ画面に戻ります。

注:パラメーター画面で行なった Flex FX の変更は Seventy の電源をオフにしても保存されません。Flex FX のデフォルト・パラメーターを変更する方法については、設定メニューをご参照ください。

## パッドモード

この章では、さまざまなパッドモードについて説明しま す。各デッキには複数のモードからひとつのモードを選 択して使用できる 8 つのパッドが装備されています。パ ッドモード・ボタンの 1 つを押すと、そのデッキに対応 するパッドモードにアクセスします。パッドモード・ボ タンを押すごとにパッドモードがプライマリーとセカン ダリーに切り替わります。プライマリー・パッドモード に入ると、対応するパッドモード·ボタンが基本色で点 灯します。セカンダリー・パッドモードに入ると対応す るパッドモード・ボタンは白、他のパッドモード・ボタ ンは赤く点灯します。

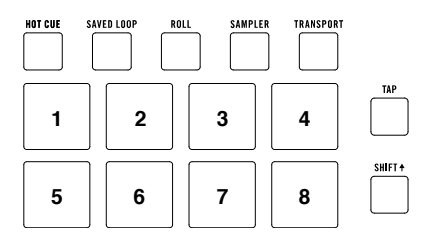

#### Cue (キュー)

キューモードでは、各パッドでホットキューポイントを割り当てたり、設定したホットキューポイントに戻 ったりできます。

キューモードに入るには HOT CUE を押し白く点灯させます (他のパッドモード・ボタンは基本色で点灯し ます)。

ホットキューポイントを割り当てるには、トラックの任意の位置で消灯しているパッドを押します。ホット キューが割り当てられている場合に、パッドが点灯します (対応する色がある場合)。

ホットキューポイントにジャンプするには、点灯しているパッドを押します。

割り当てられたホットキューポイントを削除するには、SHIFT▲と対応するパッドを押します。

#### Pitch Play (ピッチプレイ)

ピッチプレイモードを使用すると、各パッドはホ ットキューポイントから異なる音程でトラックを 再生します (半音単位で調整可能)。このモードを 使用するには、 Serato Pitch 'n Time DJ Expansion Pack をインストールする必要があり ます。ホットキューポイントの割り当て方法につ いては、Cue の項をご参照ください。

注:シリアルナンバーの付いた Serato Pitch 'n Time のダウンロードカードは、Seventy に付属しています。

ピッチ再生モードに入る場合は、HOT CUE ボタンを 押し白く点灯させます (他のパッドモード・ボタンが 赤に点灯します)。

使用するホットキューポイントを選択するには、 SHIFT4を押しながら薄暗いパッドを押します。

パッドが使用するトランスポーズの範囲を選択するに は、PARAMETER 4/▶ボタンを使用します (図を参 照)。

現在のトラックのキーを上下に調整するには、 SHIFT4を押しながら PARAMETER </>
オンを 押します。

ホットキューポイントからトラックを再生するには、 点灯しているパッドを押します。各パッドは、現在の トランスポーズの範囲に応じて、特定のトランスポー ズ (半音単位) に対応しています (図を参照)。移調され ていないパッド (元のピッチ) は白く点灯します。

**Up** +4 semitones +5 semitones  $+6$ semitones +7 semitones  $\Omega$ (original pitch)  $+1$ semitone  $+2$ semitones  $+2$ semitones

**Middle**

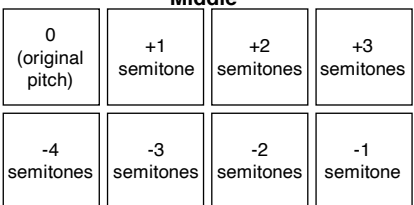

**Down**

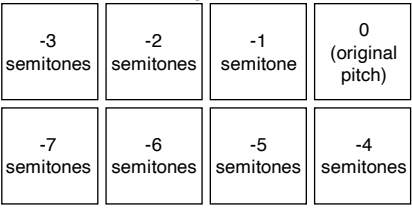

## Saved Loop (セーブド・ループ)

セーブド・ループモードでは、あらかじめソフトウェ アに保存してあるループを各パッドでトリガーできま す。

セーブド・ループモードに入る場合は、SAVED LOOP を押して濃い青色に点灯させます。

ループを再生するには、点灯しているパッドを押しま す。各デッキの8つのパッドはソフトウェアのSaved Loops 1-8 に、各パッドの色はソフトウェアの各ルー プに割り当てられた色にそれぞれ対応します。

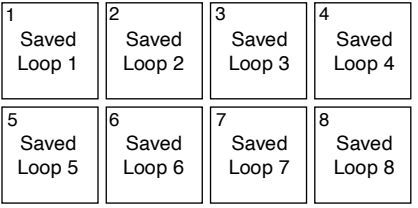

現在再生中のループをリスタートするには、SHIFT+と対応する点灯中のパッドを押します。

ループの長さを半分または2倍にするには、PARAMETER◀/▶ボタンを押します。

ループを前後にシフトするには、SHIFT4と PARAMETER◀/▶ボタンを押します。

#### Flip (フリップ)

Serato Flip Expansion Pack のユーザーは、 SAVED LOOP を白く点灯させると、Flip コントロー ルにアクセスできます。Flip Expansion Pack を使用 していない場合は、カスタムパッドモードを利用でき ます。

このモードでは、消灯しているパッドにはフリップが 割り当てられていません。青色に点灯しているパッド にはフリップが割り当てられていますが、再生されて いません。オレンジ色に点灯しているパッドは、フリ ップが割り当てられ、現在再生中であることを意味し ます。

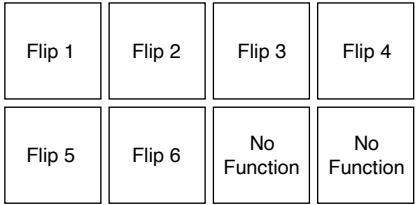

フリップをパッドに割り当てるには、消灯しているパッド (1-6) を押します。

割り当てフリップを再生するには、対応する青色のライトが点灯しているパッド (1-6) を押します。

フリップの再生を停止するには、SHIFTを押しながらオレンジ色に点灯しているパッド (1-6) を押します。

フリップ録音を開始するには、PARAMETER ◀ボタンを押します。

選択したフリップの先頭に戻るには、PARAMETER ▶ボタンを押します。

フリップ・スロット・ループ (Flip Slot Loop) を切り替えるには、SHIFTを押したまま、PARAMETER tボタンを押します。

フリップ・スロットのオン/オフを切り替えるには、SHIFT↑を押したまま PARAMETER ▶を押します。

#### Roll (ロール)

ロールモードでは、各パッドが一時的なループロールをトリガーします。パッドを離すとループロールが停 止し、トラックが通常通り再生されていたかのように、スムーズに再生が再開されます。

注:Serato の Setup メニューでビート・ジャンプ・コントロール表示 (Show Beat Jump Controls) を 無効にして、一度に 8 つのループ・ロールにアクセスします。また、ソフトウェアでループのサイズを表示 および編集することもできます。

ロールモードに入るには、ROLL を押して水色に点灯させます。

ループロールをトリガーするには、パッドを押し続けます。

ループロールの 8 つの長さを表示するには (ソフトウェア上で)、PARAMETER ◀/▶ボタンのいずれかを 押します。操作に合わせてパッドのレイアウトがシフトします。

ループロールを前後にシフトさせるには、それぞれ SHIFT+と PARAMETER ◀/▶ボタンを押します。

#### Sampler (サンプラー)

サンプラーモードでは、ソフトウェアのサンプラーをパッドでコントロールできます。各パッドは、指定さ れた音量でサンプルをトリガーします (ソフトウェアでサンプルとその音量を割り当てることができます)。

サンプラーモードに入るには、SAMPLER を押して紫色に点灯させます。

サンプルを割り当てるには、まずライブラリで目的のサンプルをハイライトします。SHIFTを押したまま、 空のサンプラースロットに対応するパッドを押します。サンプラースロットのボリュームは Serato で調整 します。

サンプルを演奏するには、点灯しているパッドを押します。サンプルが演奏されるとパッドが点滅します。

サンプルの再生を停止するには、再生中に SHIFT + とパッドを押します。

サンプル・バンクを移動する場合は、PARAMETER </>
ボタンを押します。

サンプラーのアウトプットを変更する場合は、SHIFT▲と PARAMETER ◀/▶ボタンを押します。

#### Serato Sample (Serato サンプル)

対応 DAW で Serato Sample プラグインを使用している場合、Seventy でプラグインをコントロールで きます。Seventy の 16 個のパフォーマンス・パッドはプラグインの 16 パッドに対応し、Seventy のパ ッドでキューを作成、トリガーすることができます。

Serato サンプル・モードに入るには、SAMPLE を押して白く点灯させます。

#### Transport (トランスポート)

トランスポート・コントロール (Transport Control) モードでは、パッドはさまざまなトランスポート・コ ントロールに対応します。このモードにアクセスする と、ソフトウェアは自動的にインターナルモードに切 り替わります (Seventy で Twelve コントローラーを 使用している場合は、ソフトウェアは常にインターナ ルモードになります)。

トランスポートモードにアクセスする には、 TRANSPORT を押してグリーンに点灯させます。

一時的にピッチを下げる場合は、パッド 1 を押します。

一時的にピッチを上げる場合は、パッド 2 を押します。

ピッチ・フェーダーを下げる場合は、パッド 3 を押します。

ピッチ・フェーダーを上げる場合は、パッド 4 を押します。

キーロックを有効または無効にする場合は、パッド 5 を押します。

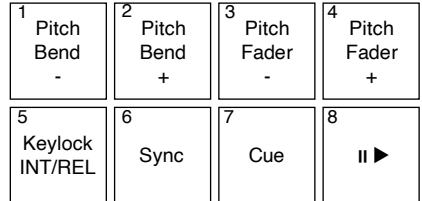

RANE

インターナルモード (INT) とリラティブモード (REL) を切り替えるには、SHIFTキーとパッド 5 を押し ます (リラティブモードに切り替えると、ヴァイナルやコントロール CD を使って再生のコントロールが可能 です)。

同期を有効にするには、パッド 6 を押します。SHIFT▲とパッド 6 を押すと同期が無効になります。

キューポイントにスキップする場合は、パッド 7 を押します。

トラックを再生または一時停止する場合は、パッド 8 を押します。

#### Custom Pad Sets (カスタム・パッド・セット)

Seventy には 2 つのカスタマイズ可能なパッドモードがあります。これらのモードでは Serato DJ Pro の MIDI マッピング機能を使用してパフォーマンス·パッドをプログラムし、機能をトリガーすることができ ます。

カスタム・パッドモードに入るには、ROLL または TRANSPORT を押してボタンが白く点灯させます (そ の他のパッドモード·ボタンはすべて赤に点灯します)。

#### カスタム・パッド・セットを作成する:

- 1. Serato DJ Pro に接続し、Seventy が 2 つのカスタム・パッドモードのいずれかに入っていること を確認してください (上記参照)。
- 2. Serato DJ Pro で Setup メニューを開き、MIDI を選択します。
- 3. Seventy を選択し、Allow Serato DJ Hardware Remapping が有効になっていることを確認しま す。Setup ウィンドウを閉じます。
- 4. Serato DJ Pro ウィンドウで、画面上部の MIDI ボタンをクリックしマッピングを開始します。
- 5. Serato DJ Pro 上のアサインしたい機能をクリックしてから、ハードウェアの任意のコントロールを 動かし、マッピングしていきます。

MIDI マッピングの詳細については、Serato DJ Pro のマニュアルをご参照ください。

#### 設定メニュー

Seventyにはミキサー動作のカスタマイズ用設定が多数付属しています。これらはディスプレイに表示され る設定メニューで編集/保存することができます。

#### 設定メニューのナビゲーション

ディスプレイの設定メニューを表示または終了するには、SHIFT4を押しながら TAP ボタンを押します。

FX ジョイスティックを上下に動かし、メニューのページまたは設定をハイライト表示します。

メニューのページを選択するには、パラメーター・ノブを押します。

メニューの 1 ページに戻る場合は、FX ジョイスティックを左に押します。

設定がハイライトされているときにパラメーター・ノブを回してメニューページの設定を編集します。 設定がハイライトされているときにパラメーター・ノブを押して変更した設定を保存します。

## メニュー・オプション

設定メニューには、以下のページとオプションがあります:

Mixer Setting:ミキサーのコントロール設定を調整するには、このページを選択します。

- Audio Out:メイン・アウト (Main Out) およびミックス・パン (Mix Pan) 設定を編集するには、こ のオプションを選択します。
- Deck 1 Settings/Deck 2 Settings:これらのオプションを選択して、Phono 1/2 Sensitivity、 EQ XOver 1/2、Deck 1/2 Pan 設定を編集します。

注:カートリッジの製造元が推奨する設定に Phono Sensitivity を設定してください。

- Filter Setup : Deck 1/2 Resonance の設定を編集します。フィルター・ノブの LOW の位置 (Low Pass Min) のカットオフ周波数、フィルター・ノブのHIの位置のカットオフ周波数 (High Pass Max) が設定されます。
- Pad Setup: Pad Sensitivity の設定を編集します。
- HP (Headphone) Setup:ヘッドホン・トーンの設定を編集します。
- Mic 1 Setup:マイクエコーのフィードバック量 (Mic 1 Echo Fdbk) 、マイク・ダッキングのスレッ ショルド (Mic 1 Duck Thresh)、ダッキングのホールド・タイム (Mic 1 Duck Hold)、マイク 1 フ ィード (Mic 1 Clean Feed) を編集するには、このオプションを選択します。

注: Clean Feed がオンの状態で Serato DJ Pro に録音する場合、Mic 1 はオーディオを通過しません。

Restore Defaults: Mixer Setting のすべてを工場出荷時のデフォルト値に戻すには、このオプショ ンを選択します。

Cut-In Adjust:カットイン調整セットアップ・メニューにアクセスするには、このページを選択します。 これは、フェーダーの閉じた位置と開いた位置の間のデッドスペースの量を制御します。.

Flex FX:内部 Flex FX 設定を表示および編集するには、このオプションを選択します。

- Beats Mult.:このオプションで Flex FX のビートディビジョンのパラメーターを調整する際の増分値 を決定します (メイン・ディスプレイでこのパラメーターを調整する場合)。
	- o Extended モードでは、Flex FX を 1/32 32 拍を標準タイミングに設定できます。付点及び三 連符のバリエーションも設定できます。
	- o Simple モードでは、Flex FX のビートを標準タイミング (三連や付点なし) のみに設定できます。 これは工場出荷時のデフォルトのモードです。
	- o No Dotted モードでは、Flex FX を標準タイミングと三連 (付点以外) に設定できます。
	- o No Triple モードでは、Flex FX を標準タイミングと付点 (三連以外) に設定できます。
- Echo/Reverb/Brake/Flanger/Phaser/Delay:ここでエフェクトパラメーターの変更を保存する と、デフォルト設定となります。エフェクトのパラメーターはディスプレイの Flex エフェクト・パラメ ーター画面から変更することもできますが、このメニューページで行った変更は Seventy の電源をオ フにしたあとも保持されます。ディスプレイの Flex エフェクトパラメーター画面の使用手順について は、エフェクトをご参照ください。
- Restore Defaults: Flex FX のすべての設定を工場出荷時のデフォルト値に戻すには、このオプショ ンを選択します。

INSTANT DOUBLES BUTTON モード:このオプションで各デッキの INSTANT DOUBLES ボタンのデ フォルトのモードを決定します。

• Instant Doubles:このモードでは、ボタンを押してデッキのトラックを他のデッキにロードします。

- Sync:このモードでは、ボタンを押すとデッキのテンポが他のデッキと自動的に同期します。 SHIFTを押しながらボタンを押すと同期が無効になります。
- Silent Cue:このモードでは、ボタンを押してデッキをミュートします。ミュートを解除するには、 SHIFT▲を押しながらボタンを押します。

注:デッキミュート中でかつ HOT CUE がパフォーマンス·パッドで選択されているとき、キューオー ディオを再生するとミュートは自動的に解除されます。

Factory Reset:このオプションを選択すると、Seventy の設定がすべて工場出荷時のデフォルト値にリ セットされます。

## コントロールパネル

Rane コントロールパネルでは、Seventy ミキサーの設定 を調整し、これらの設定をお使いのコンピュータのファイ ル (.r72) に保存または読み込みすることができます。設 定ファイルを使用すると、さまざまな状況で使用する複数 の異なるコントロール設定を保存できます。 設定ファイルを管理するには、Rane Control Panel の Settings セクションの General タブに移動します。

- **Load:**保存した Seventy の設定ファイル (r72) を、コントロールパネルにロードする場合に選択しま す。
- Save: ミキサーの設定を Seventy の設定ファイル (.r72) として保存する場合に選択します。

Seventy のフェーダー調整に、Rane Control Panel (Rane コントロール・パネル) を使用することができます。

- 1. Seventy の電源が入っていて、USB ケーブルでコン ピューターと接続されていることを確認します。
- 2. Rane Control Panel を開きます。
- 3. File > Fader Calibration に進みます。
- 4. 画面の指示に従って、希望のフェーダーを選択しキャ リブレーションを実行します。キャリブレーションが 成功するとプロンプトが表示されます。

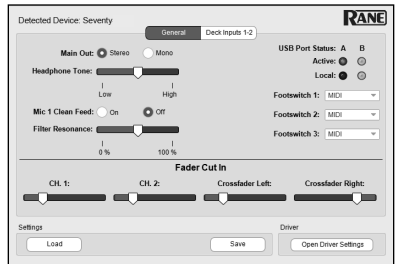

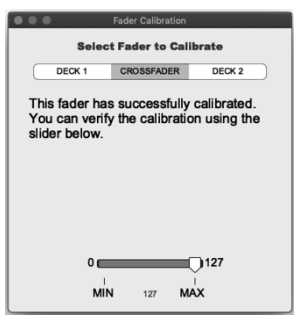

# 付録

# 技術仕様

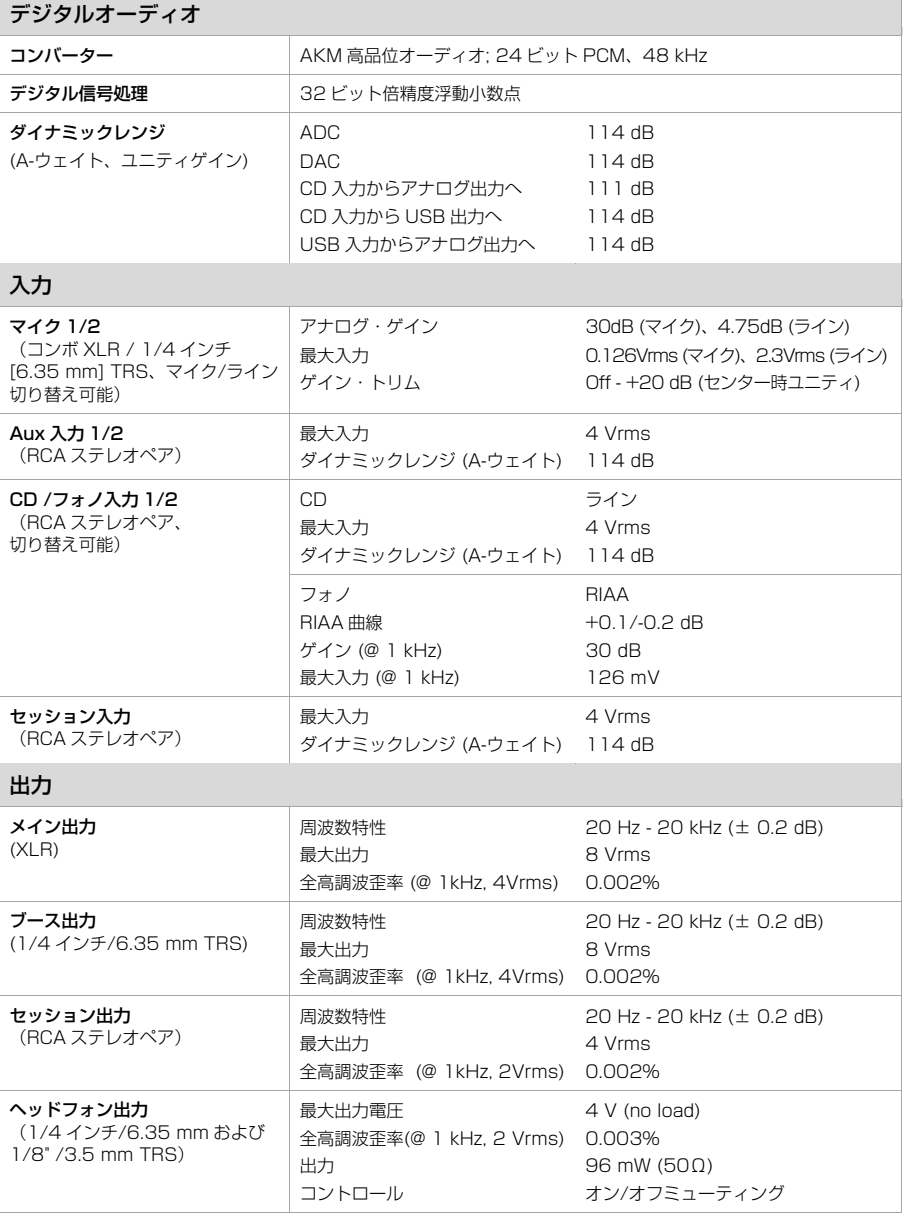

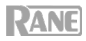

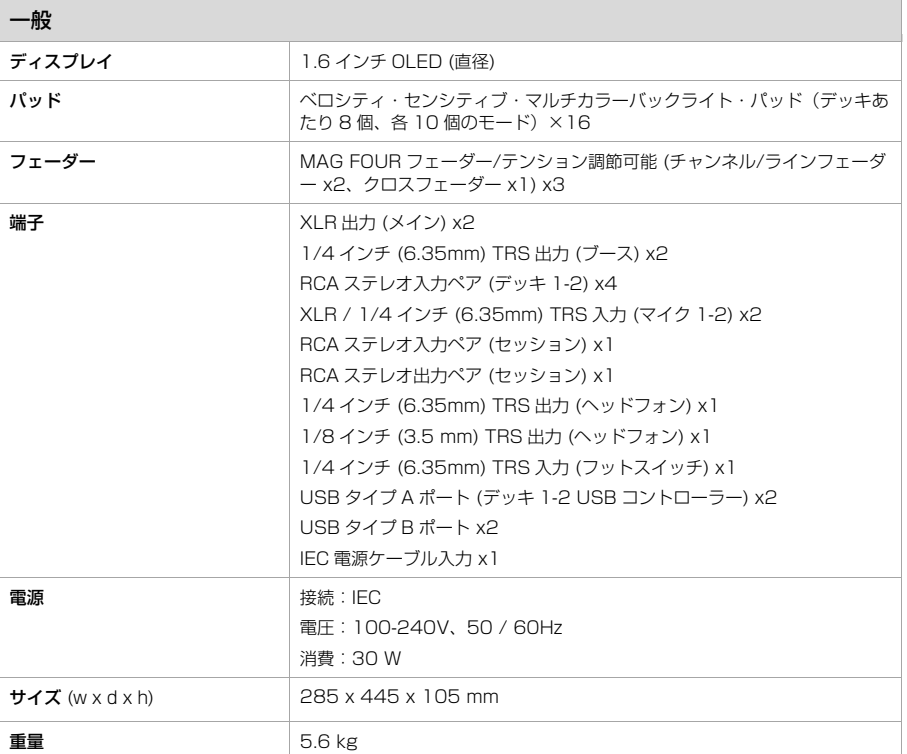

仕様は予告なしに変更されることがあります。

# 商標とライセンス

Rane は、InMusic Brands、Inc.の米国およびその他の国における登録商標です。 Serato、Serato DJ Pro、NoiseMap および Serato ロゴは Serato Audio Research の登録商標です。 Windows は、米国 Microsoft Corporation の米国およびその他の国における登録商標です。 他のすべての製品名、会社名、商標、または商号は、それぞれの所有者のものです。

# 無料修理規定

- 1. 保証期間内に故障して、無料修理をご依頼の場合は、お買上げの販売店にご依頼の上、本書をご提示く ださい。
- 2. ご贈答品などで本書に記入してあるお買上げ販売店に修理がご依頼できない場合には弊社カスタマーサ ポート部へご相談ください。
- 3. 保証期間内でも次の場合には有料修理になります。
	- (イ) ご使用上の誤り、及び不当の修理や改造による故障および損傷。
	- (ロ) お買上げ後の取付け場所の移動、落下などによる故障および損傷。
	- (ハ) 火災、地震、風水害、落雷、その他の天災地変、公害や異常電圧による故障および損傷。
	- (ニ) 消耗部品を取替える場合。
	- (ホ) 本書のご提示がない場合。
	- (ヘ) 本書にご愛用者名、お買上げ日、販売店名の記入のない場合、あるいは字句を書き換えられ た場合。
- 4. inMusic Japan は、製品の使用不可能または不具合に基づく損害、また法律の定める範囲内での人身傷 害を含める、いかなる二次的、及び間接的な損害賠償の責任を負いません。保証条件や本保証に基づき inMusic Japan が負う責任は、販売国の国内でのみ有効です。本保証で定められた修理は、inMusic Japan でのみ行われるものとします。
- 5. オークションなどを含む中古販売品・個人売買品・未開封品の二次販売等は、本保証の対象外となりま す。
- \* この保証書は、本書に明示した期間、条件のもとにおいて無料修理をお約束するものです。したがってこ の保証書によってお客様の法律上の権利を制限するものではありませんので、保証期間経過後についてご 不明の場合は、お買上げ の販売店または弊社カスタマーサポート へご相談ください。

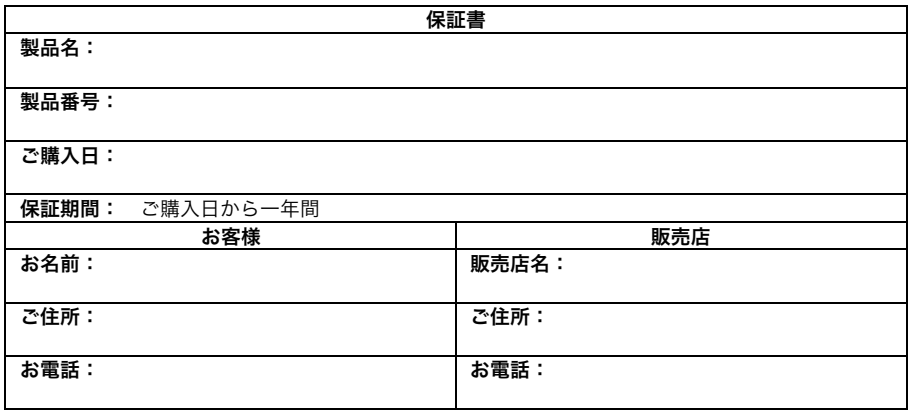

inMusic Japan 株式会社 カスタマーサポート 〒106-0047 東京都港区南麻布3-19-23 オーク南麻布ビルディング6F お問い合わせ: www.inmusicbrands.jp/support

- ・ 本書に記入のない場合は、有効となりませんので、直ちにお買い上げの販売店にお申し出ください。
- ・ 本書は再発行いたしませんので、紛失しないように大切に保管してください。
- ・ 本書は日本国内においてのみ有効です。